## How to Import Pupil Premium Reports into SIMS

For All Schools

## How to import the Pupil Premium Reports into SIMS

If you wish to use the attached Pupil Premium reports, please follow the instructions which follow.

Detached the **Pupil Premium History reports** folder from the email and save it in a shared drive.

Navigate to where you saved the folder and **Extract All**. The zip folder contains two Pupil Premium Reports.

Pupil Premium History for Leavers. RptDef Pupil Premium History On Roll.RptDef

## In SIMS:

Reports / Import Reports

Click **Open** alongside the Archive file and find the first report.

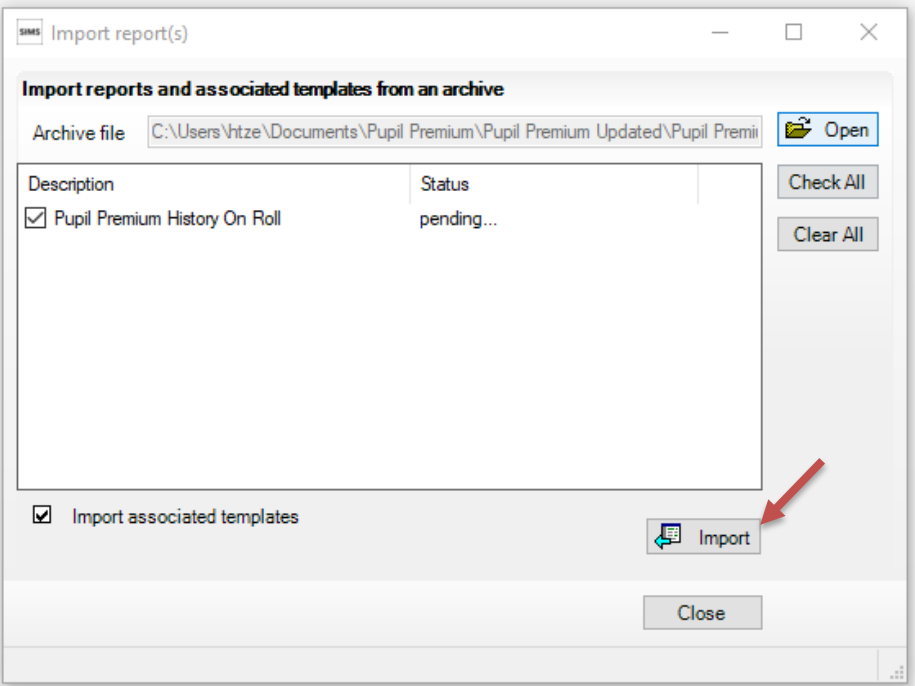

Click **Import** which will alter the status of pending to being a status of Imported.

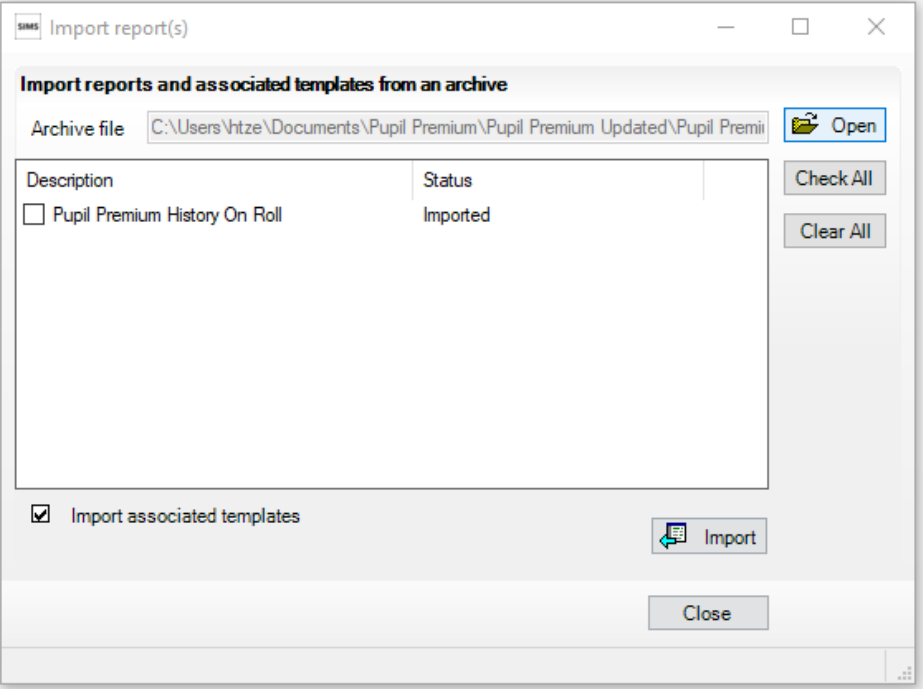

Repeat this process for the second report. Once imported, you will find both reports in the Student Folder.